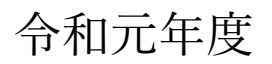

# プログラミング講習会

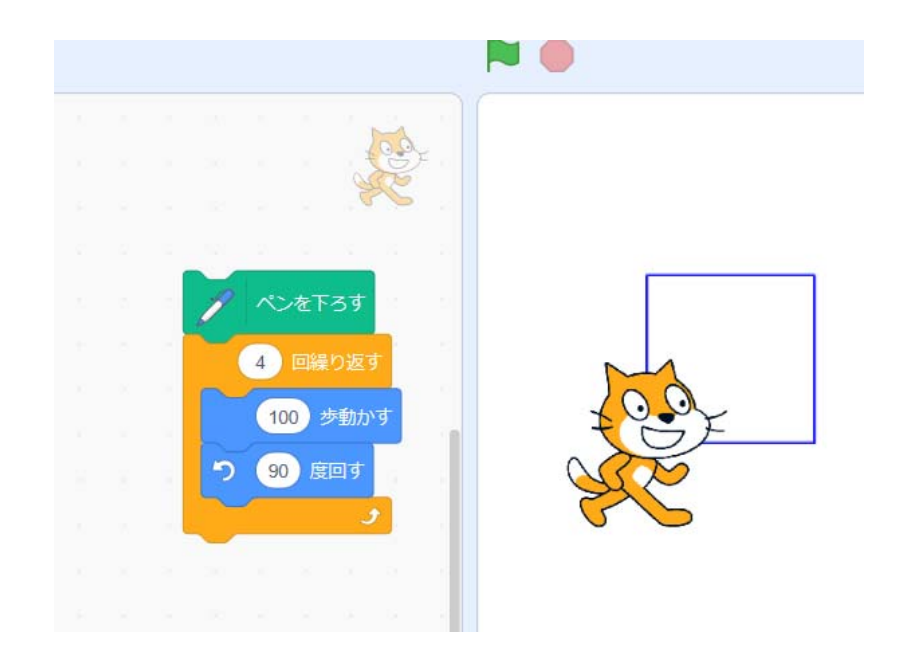

と き 令和元年8⽉6⽇ ところ 厚沢部町立厚沢部小学校 講 師 佐々木 朗

# 厚沢部町教育ソフト活用推進委員会 檜 山 情 報 教 育 研 究 会

## はじめに

本⽇はお集まりいただき、ありがとうございます。学習指導要領改訂に伴 い、来年度より小学校にプログラミング教育が導入されます。本日は、プログ ラミングソフトの中でも、無料で使うことができ、機能が充実しているスクラ ッチを使って、講習を進めていきます。

 易しいものから始めて、ちょっと頭を使うものまで、考えてみました。 短い時間ですが、プログラミングの楽しさを共有できれば、幸いです。

令和元年8⽉

館小学校 佐々木 朗

 $\sim$  プログラミング講習会 2 ~

## Ⅰ スクラッチを立ち上げよう

スクラッチを⽴ち上げよう。検索します。

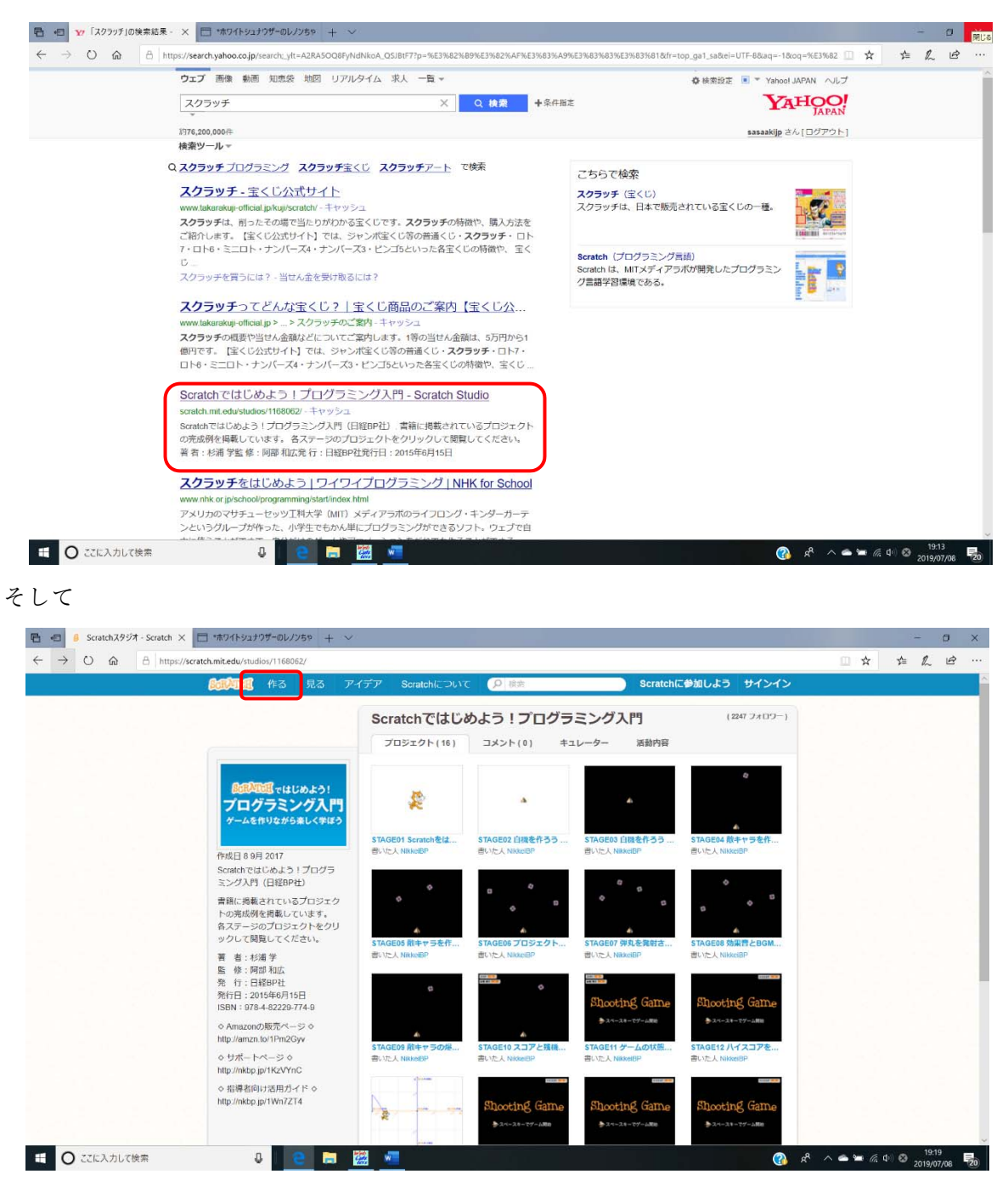

⼀度⽴ち上がると、ネットから離しても⼤丈夫です。

 $\sim$  プログラミング講習会 3 ~

これがスクラッチの画⾯です。

画⾯について、⼤切なことを述べます。

スプライト〜画⾯を動かすキャラクターです。猫になっています。変えることもできます。 ステージ〜スプライトを動かす舞台のことです。

スクリプト〜スプライトに出す命令のことです。命令を記す場所をスクリプトエリアとい います。

ブロックパレット〜命令が⽤意されています。ここにないものも、追加できます。

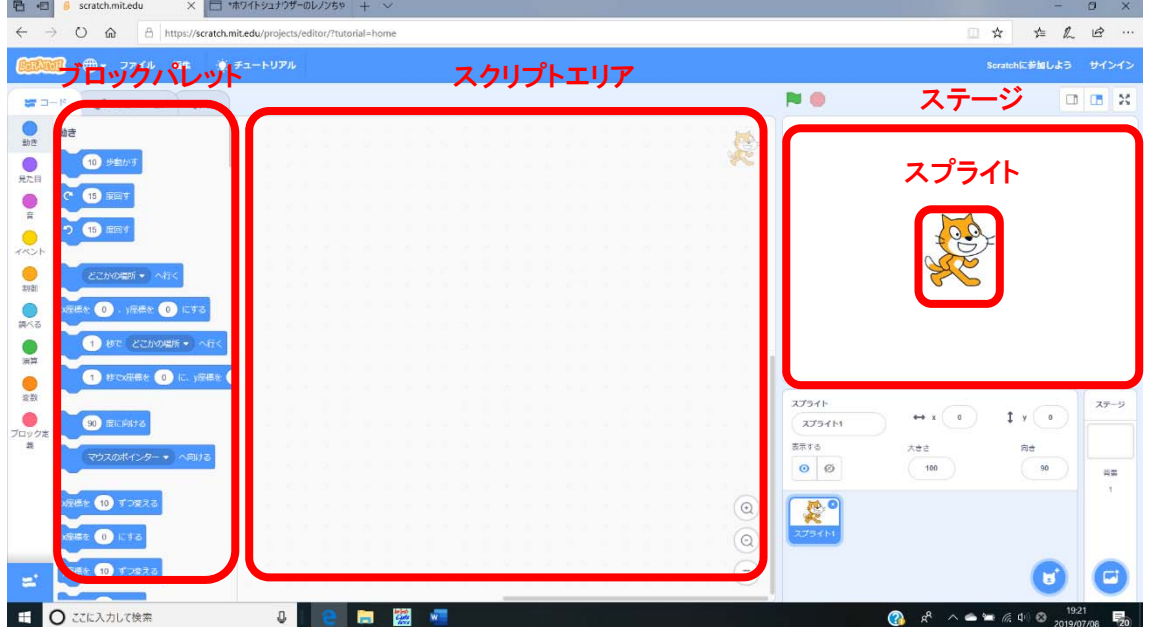

スプライトを動かしてみましょう。ブロックパレットから「10歩動かす」を選んでスクリ プトエリアにドラッグします。

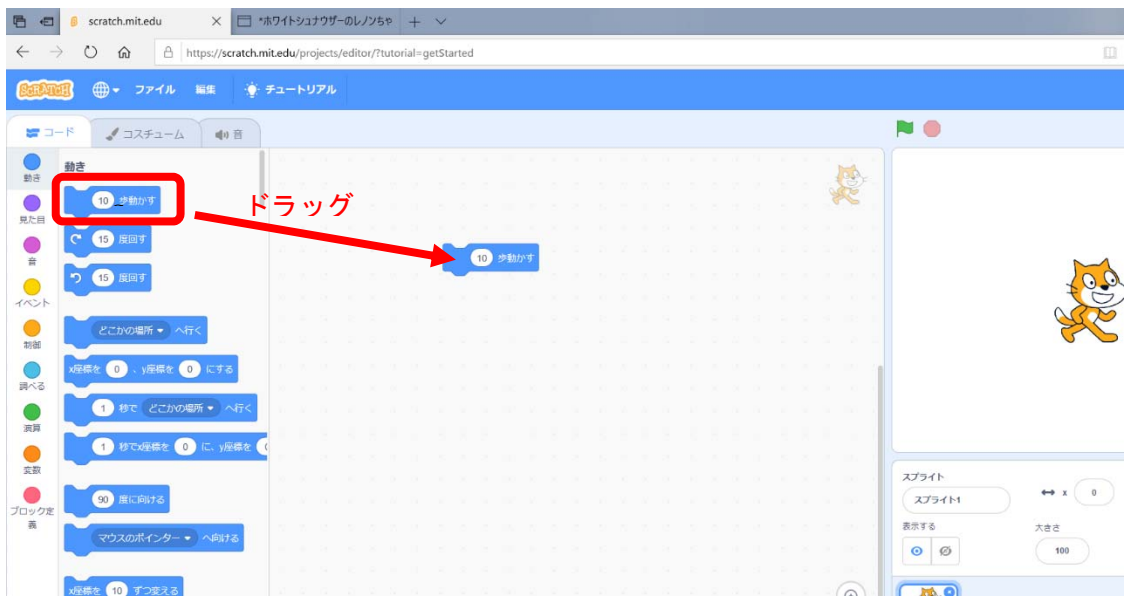

#### $\sim$  プログラミング講習会 4 ~

スクリプトエリアの「10 歩進む」をクリックしてみてください。画⾯右のほうに向かって 動きますね。また、ブロックパレット内でも動かすことができます。一時的に機能を試した い場合などにつかうことができます。

#### Ⅱ 正多角形を描こう

正⽅形を描いてみましょう。

先ほど、スプライトを10歩動かしたので、戻して、これから正方形の描きやすい場所に移 しましょう。スプライトをドラッグして動かします。

正方形の手順は、「100 歩進む」、「左に 90 度回す」、 「100 歩進む」、「左に 90 度回す」、「100 歩進む」、 「左に 90 度回す」、「100 歩進む」ですね。最後に「90 度 回す」をつけておくと、元の位置に戻ります。

 では、やってみましょう。「10 歩動かす」をスクリプト エリアにドラッグし、10 のところをクリックし、キー ボードから 100 と打ち込み、エンターキーを押します。

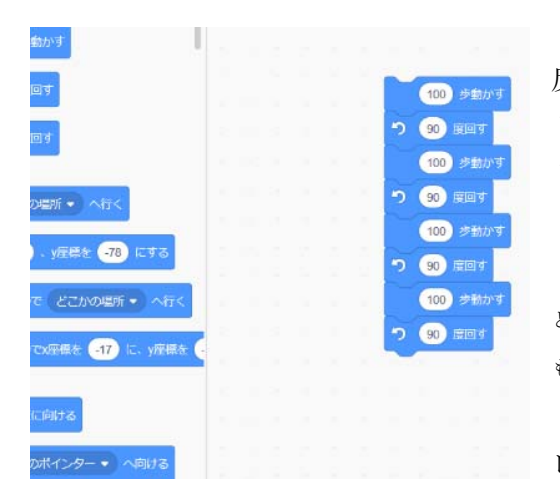

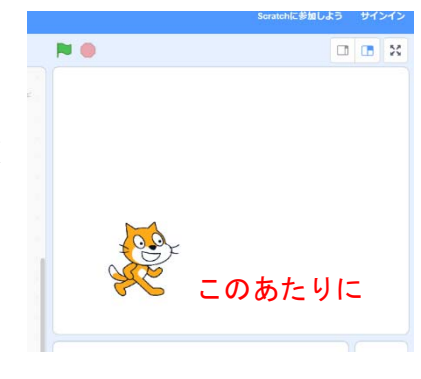

「100 歩動かす」になりましたか。次に、(

反時計回りに「15 度回す」をスクリプトエリアに ドラッグし、15 のところをクリックし、キーボー ドから 90 と打ち込み、エンターキーを押します。 「90 度回す」になりましたか。

 同じように4回⾏います。※(離れ技で、1 回⽬の進む と回すの後、100 歩動かすの命令の上で右クリック→複製というの もあります。)

 間違えたりした場合は、その命令をブロックパ レットまでドラッグし、離せば消えます。

上画面のようになったかと思います。動かしてみましょう。動かすためには、今記した一 連の命令の上で、クリックします。正方形が描けましたか。

 そうです。残念ながら、何も起こりません。なぜでしょう。実はスプライトはペンを持っ ていなかったのです。それとものすごい速さで正方形を描いたので、人間の目には、何も起 こらなかったように感じたのです。

それでは、ペンを置くこと、そして、ゆっくり描くという命令を入れていきましょう。

 $\sim$  プログラミング講習会 5 ~

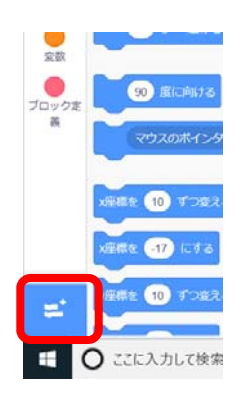

画面左下の「拡 張機能の追加」を クリック、画⾯が 切り替わり(右上) 「ペン」をクリック。

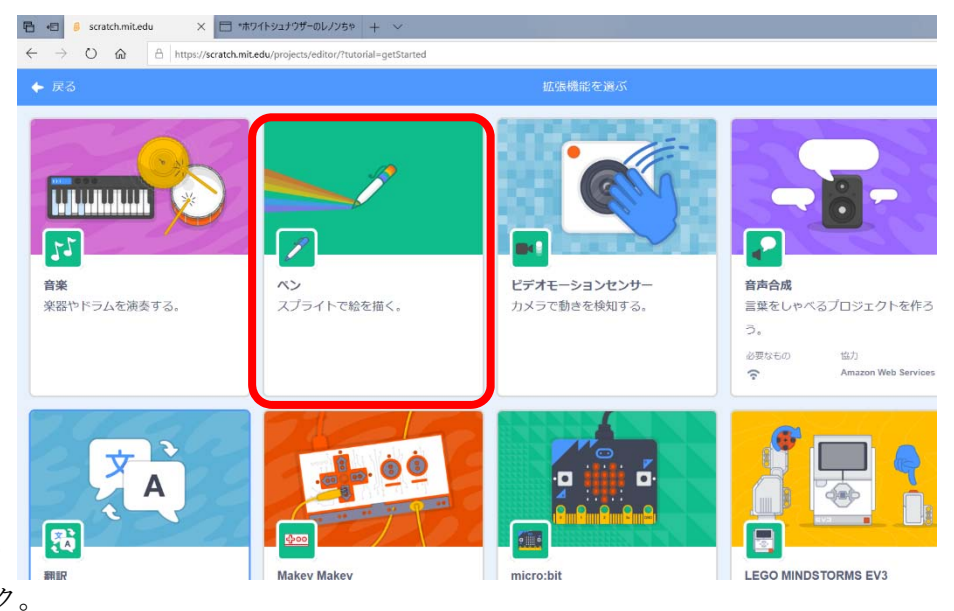

するともとの画⾯に戻り、ペンが追加されます。(右図)

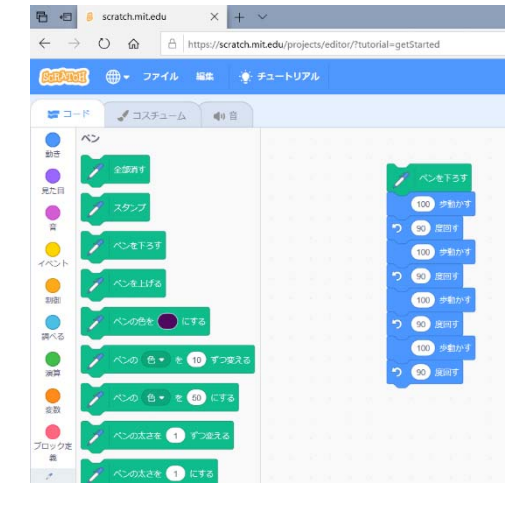

 ここで、「ペンんを下ろす」を スクリプトエリアにある命令の ⼀番上におきます。(左図) ここで、一連の命令の上でクリ ックすると、正⽅形が描かれるは ずです。(下図) ⼀瞬でしたね。もう少し ゆっくり正方形を描かせる命令

を加えていきましょう。

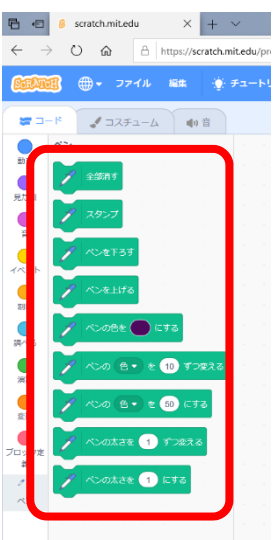

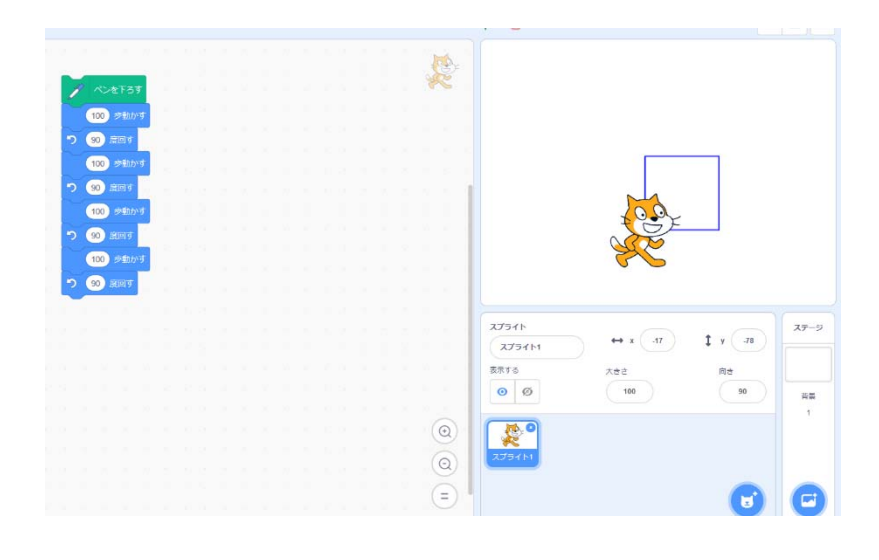

プログラミング講習会 6  $\sim$ 

それでは、ゆっくり正方形を描かせる命令を加えていきましょう。 画面一番左に、「動き」「見た目」「音「イベント」「制御」「調べる」 「演算」「変数」「ブロック定義」などがあります(左図)が、その中

の「制御」を選びます。(右図)

 スクロールバーを使って、上下させても 同様です。

一番上に「一秒待つ」という命令がありま す。それを、「100 歩動かす」の後に、それぞ れ 4 か所入れます。入れたいところまでドラ ッグすれば、挿⼊されます。

慣れないうちは、意図しないところに挿入 されたりするかもしれません。直す場合のコ

ツとしては、間違えた⼀つ下のブロックをドラッグして離して、いら ないものを、ブロックパレットに戻し、また、スクリプトエリアの命 令をくっつけるという順序です。また、選択して、デリートキーでも機能します。

**日** 8 scratch.mit.edu  $\times$  +  $O \quad \hat{m}$   $\overline{a}$  https ● ファイル 編集 ハクロ Τ ЛJ バ 1  $\bullet$ 

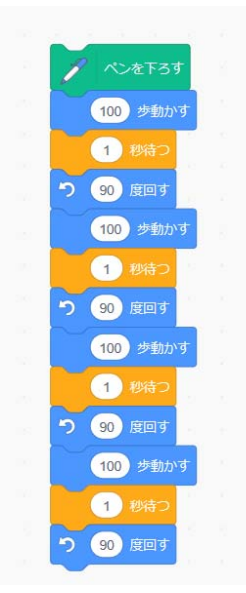

**8** scratch.mit.edu  $\times$  +  $\times$ 

 $J \exists z \pm z - b$   $\sin \theta$ 

 $-464 +$ 

(冊) マ ファイル 編集

できましたか。(左図)、一連の命令のどこかをリックしましょう。 スプライトが、動いては止まり、向きを変えて動く、というように 命令通りに動くことが確認できたことでしょう。

でも、今まで描いた正方形の上をなぞって描くのでは面白くあり ません。一度線を全部線消してその上で、正方形を描くというよう に変えましょう。

 ペンのところに「全部消 す」があります。これを⼀ 番上に付けましょう。全部 消してから作業開始です。 思った通りに、動きまし

たか。

「全部消す」は、ブロック

パレットに置いたままクリックしても、ステージ の線を消してくれます。

同じことを4回も繰り返すのは⾯倒ですね。 次に繰り返しを学びましょう

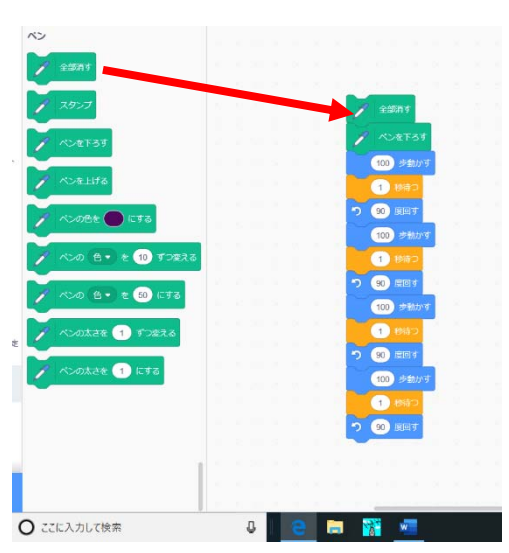

 $\sim$  プログラミング講習会 7  $\sim$ 

制御のところに、「10回繰り返す」という命令があります。正方形です から、4回繰り返すと良いわけです。何を繰り返すのかというと、100 歩 進んで、90 度回るということです。

> それでは、一度画面をきれい にして、最初からやってみまし ょう。

これまで描いた命令をブロッ

クパレットに戻します。スクリプトエリアが広く なりました。

8 scratch.mit.edu  $\sim$   $\sim$ 

スプライトの位置がおかしなところへ行ってい る方は、左下方向に戻してください。また、向き がおかしくなった場合は、動きの「15 度回す」を クリックして右を向かせて下さい。角度を直接変 える(90 にする)ことでも、修正ができます。

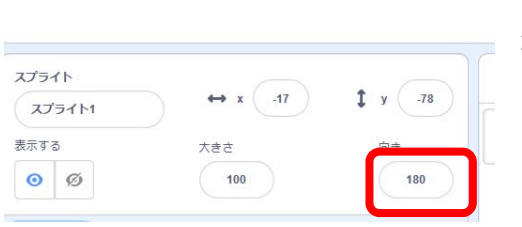

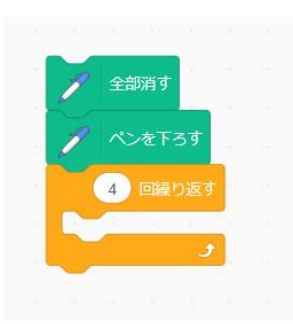

 スクリプトエリアに「全部消す」「ペンを下ろす」「繰り返す」を ドラッグし、繰り返しを4回にします。(左図9

次に繰り返しの中を考えていきましょう。繰り返すのは「100 歩 進む」、「1秒待つ」「90 度反時計回り

に回す」の3つです。

 これらを加えていきましょう。(右 図)

 それでは、スプライトが基本の位置にいることを確認して、 命令をクリックします。うまく正⽅形が描けたでしょうか。

課題1:繰り返しを利用して正三角形を描いてください。

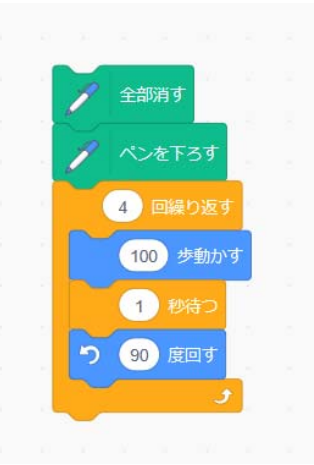

 $\sim$  プログラミング講習会 8  $\sim$ 

正解はこちらです。 120 度回転させるところがミソで す。

課題2:正五角形を描いてください。

5回繰り返して、72 度回せばいいわ けです。

課題3:では正六角形を。

もう⼤丈夫ですね。

 ⾓度は、360 度÷n⾓形ですね。 正六⾓形だと、360÷6 で 60 度で す。

課題4:正七角形はどうでしょう。  $360 \div 7 = 51.4$  端数がちょっと気になりま すが、正七⾓形が描けまし た。

ここから、急にステップアップします。じっくり考えて進みましょう。

 $\sim$  プログラミング講習会 9  $\sim$ 

課題5:正n角形を描きます。

⼤事なポイントが3つあります。

1つ目は、何回繰り返すかを、最初に入力する手順があること。これにより、繰り返しの 数を決めます。

2つ目は、曲がる角度を自動的に計算させることです。360÷nとなります。

3つ目は、図形がだんだん大きくなってくることです。画面からはみ出さないようにしな ければなりません。nの⼤きさによって、辺の⻑さを変えていく必要があります。つまり、 nが大きくなるほど、辺の長さは身近くなるということです。

それでは、1つ⽬からやっていきましょう。 「全部消す」「ペンを下ろす」は同じです。 次に変数から、「変数を0にする」をドラッグし、 「ペンを下ろす」の下に付けます。(右図) 最初に、先ほど使った繰り返しをドラッグしま す。繰り返しの回数は、先ほどの「変数」の数で すから、繰り返しの数値を入れるところに、オレ ンジ⾊の変数を⼊れます。

「制御」に行ったり、「変数」に行ったりする のが大変なので、画面のスクロールでもいいの ですが、⼀番左の円いボタンをクリックすると、 作業が早いです。(右図)

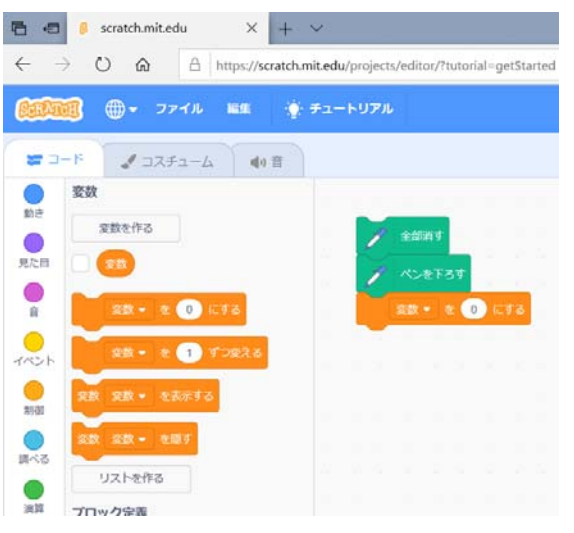

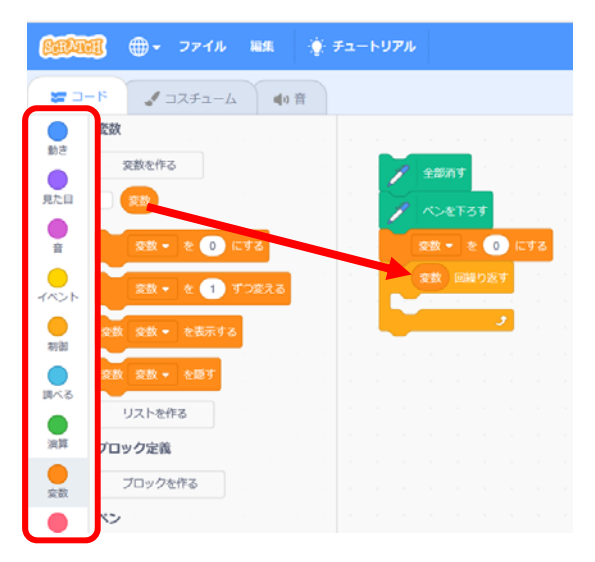

それでは、2つ⽬のポイントです。回る⾓度を360÷nにするところです。 次のページをご覧ください。

まず、「10 歩動かす」を繰り返し の中にはさみ、「100 歩動かす」と します。そして、「反時計周りに 15 度動かす」を「100 歩動かす」の 下に入れます。

 さらに、⾓度の 15 のところに 緑の演算のところから、「○/○」 をドラッグします。さらに、その 演算の中の割られる数、360 を打 ち込み、オレンジ色の変数をドラ ッグします。(右図)

 ⼀応これで、正n⾓形を描くこ とができます。

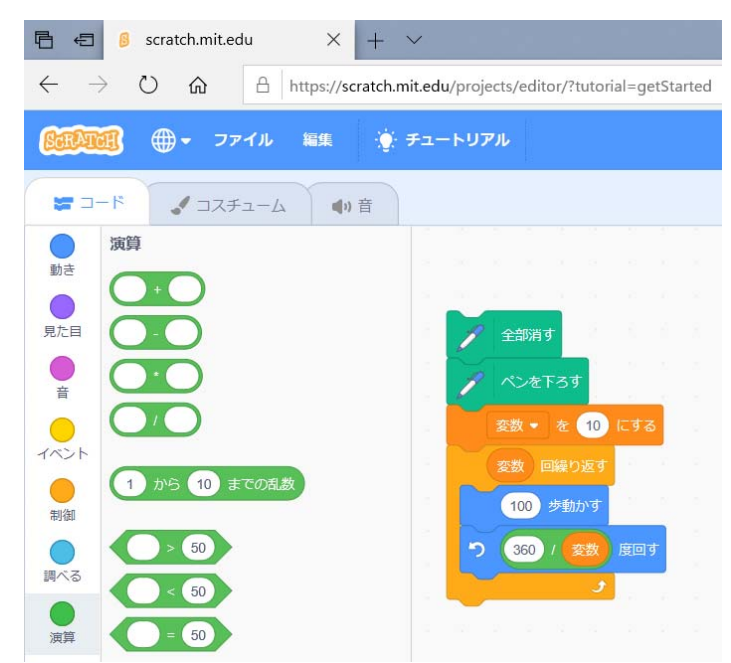

ところが、正十角形あたりになりますと、ステージからはみ出してしまいます。なぜなら 辺が多くなっても、その⻑さはみな 100 だからです。

 そこで 3 つ⽬のポイントになり ます。⾓数が増えれば増えるほど、 辺の⻑さを短くすることにします。 辺の⻑さを「600÷n」にしてみま しょう。三⾓形だと 600÷3 で 200。 正方形だと、600÷4で150、正十角 形だと、600÷10 で 60。うまくいき そうです。最初の 600 はいくつでも いいのですが、この位の数字がステ ージからはみ出さないようです。

正二十角形位になると、ほとんど 円くなりますね。

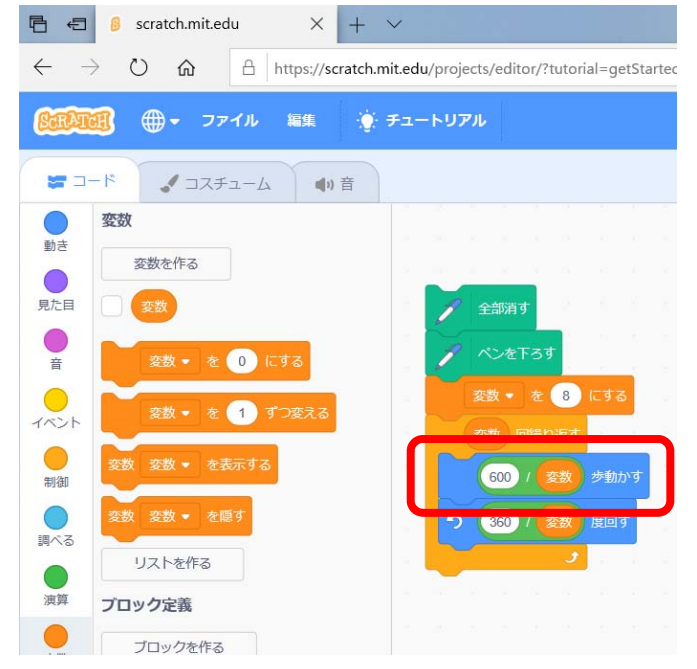

このように、プログラムを書く原則として、できるだけ一般的にするということが大切です。

#### Ⅲ スプライトを動かそう

スプライトの猫をボタンを押したら、動くようなプログラムを作ってみましょう。

 まず、「10 歩動かす」をスクリプトエ リアにドラッグします。次に、見た目ボ タンをクリックし、「次のコスチューム にする」をドラッグします。(右図)

 命令をクリックすると、歩きながら右 へ進みます。

 突き当りまで⾏ったら、スプライトを 戻します。

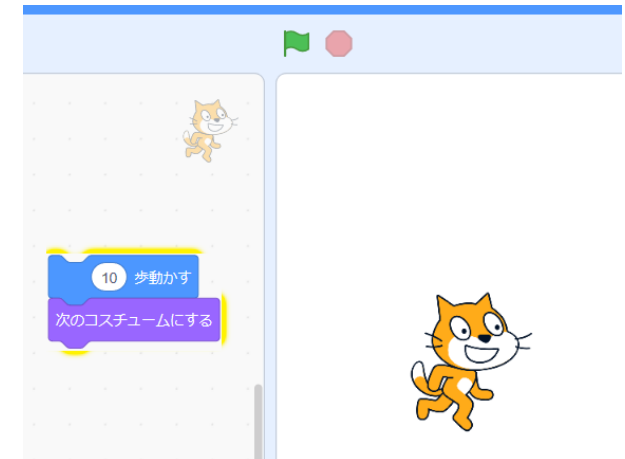

スクラッチを歩かせよう

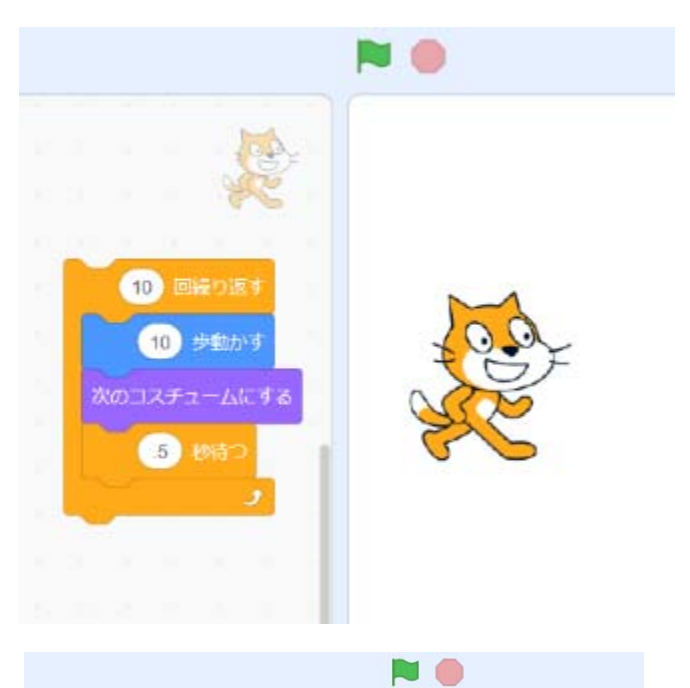

左右矢印キーを押したら歩かせよう

(左はバックしてしまいます。)

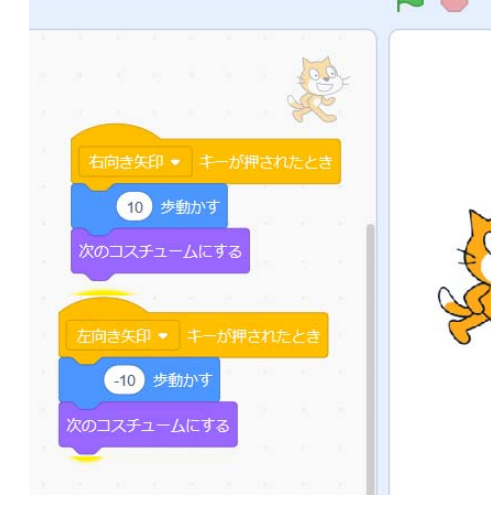

 $\sim$  プログラミング講習会 12  $\sim$ 

#### 向きが変わるようにしましょう

ポイントは、回転⽅法を『回転しない』にすることです。

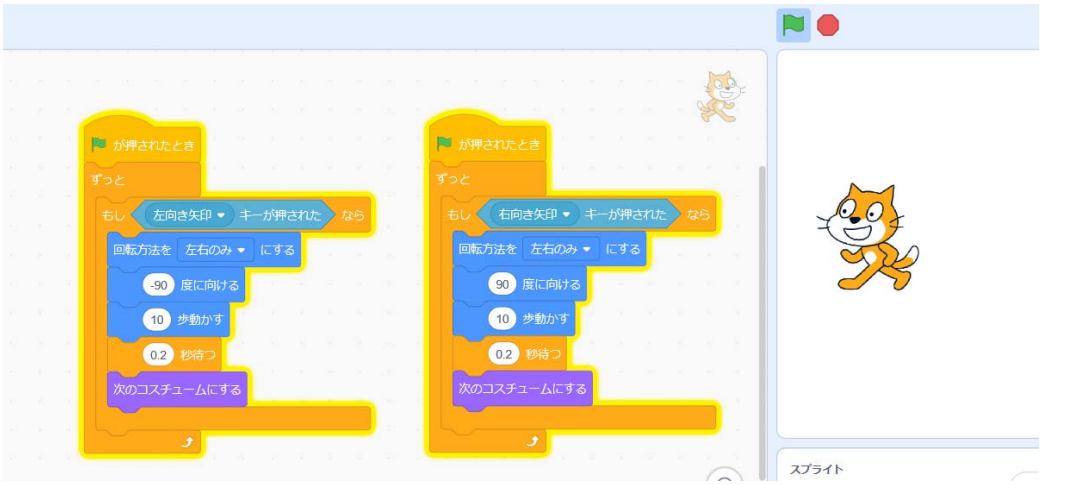

スプライトを⾶ばそう

背景を選びます。

飛んでいるネコのスプライトを選 びます。

ビルディングのスプライトを選び ます。

ビルを動かし、端に⾏ったら、戻す 命令を⼊れます。

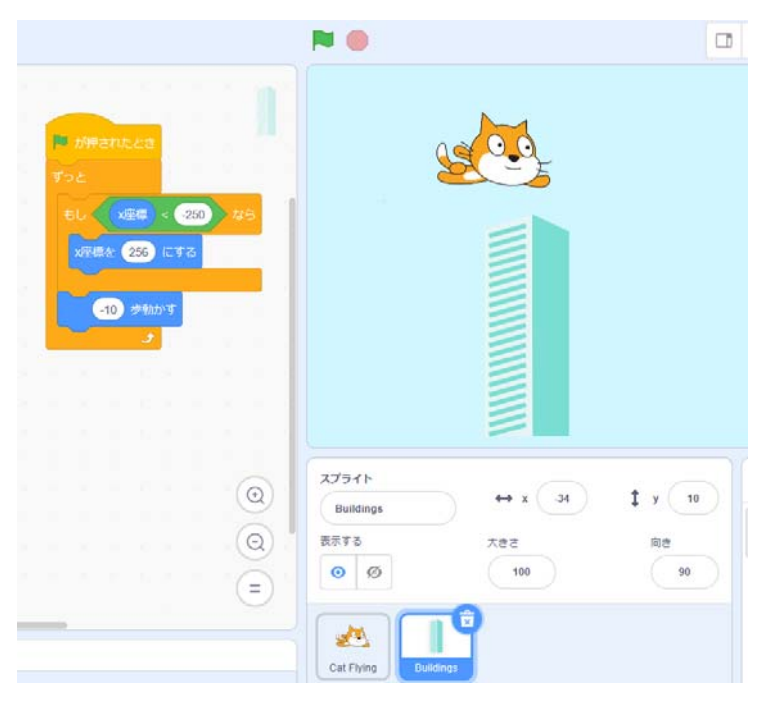

雲も飛ばそう。 雲はビルディングに比べて ゆっくり動かします。

上下の場所を乱数で決める ようにしました。

雲を最背⾯にしました。

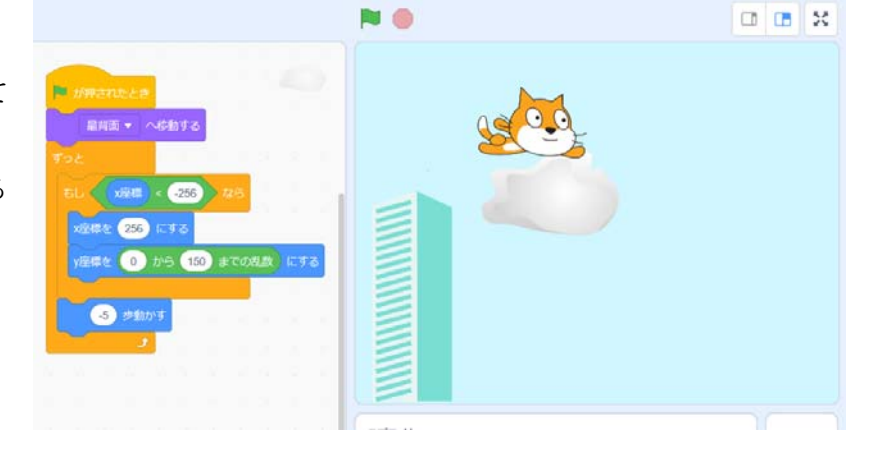

 $\sim$  プログラミング講習会 13 ~

#### ボールをバウンドさせよう

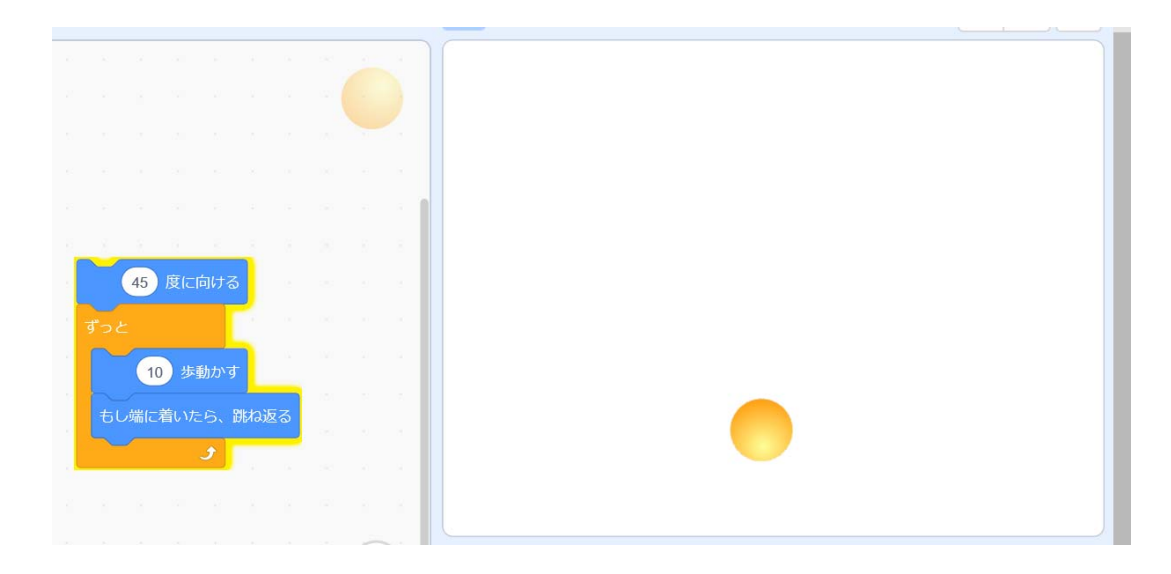

音を出してみましょう。

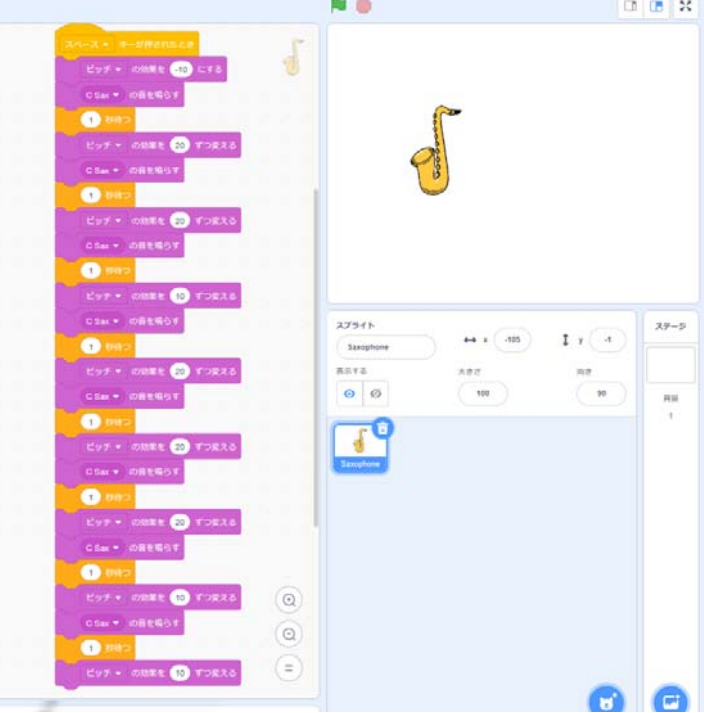